### **LiveOnWearable操作資料**

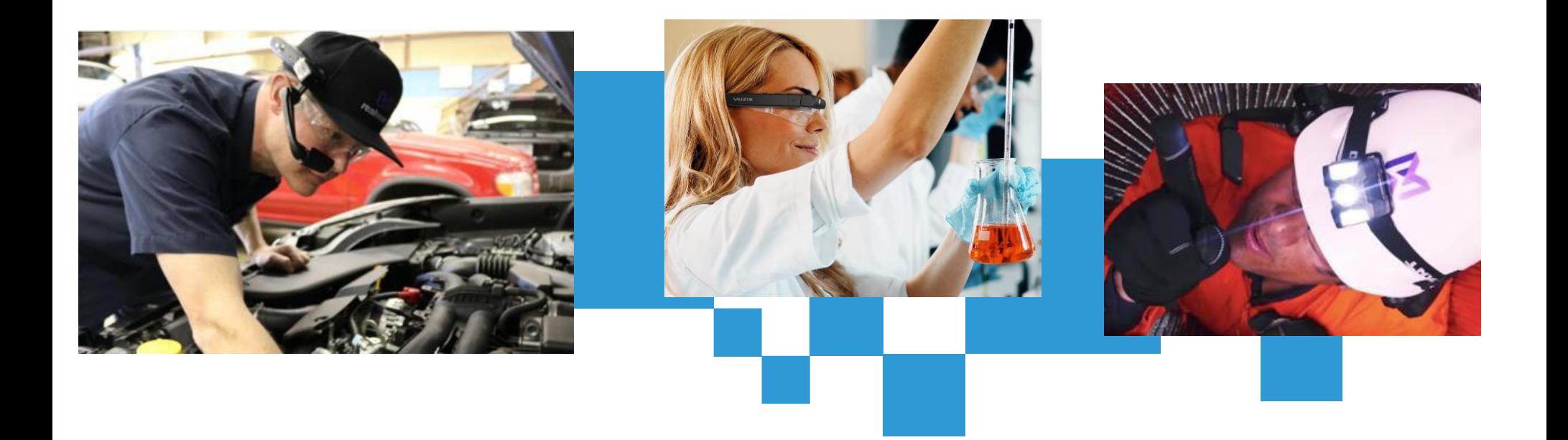

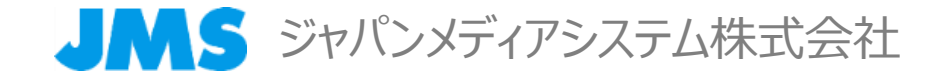

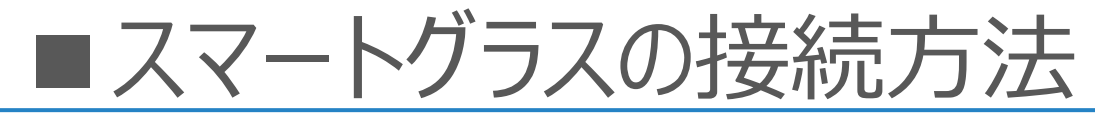

**ポケットwifi の電源を入れた後、スマートグラス側の電源を入れるだけで自動入室します。**

※音声操作が不要のため、初めての方でも、マニュアル不要ですぐに使える、周囲が騒がしい場所でもすぐに 開始できるというメリットがあります。

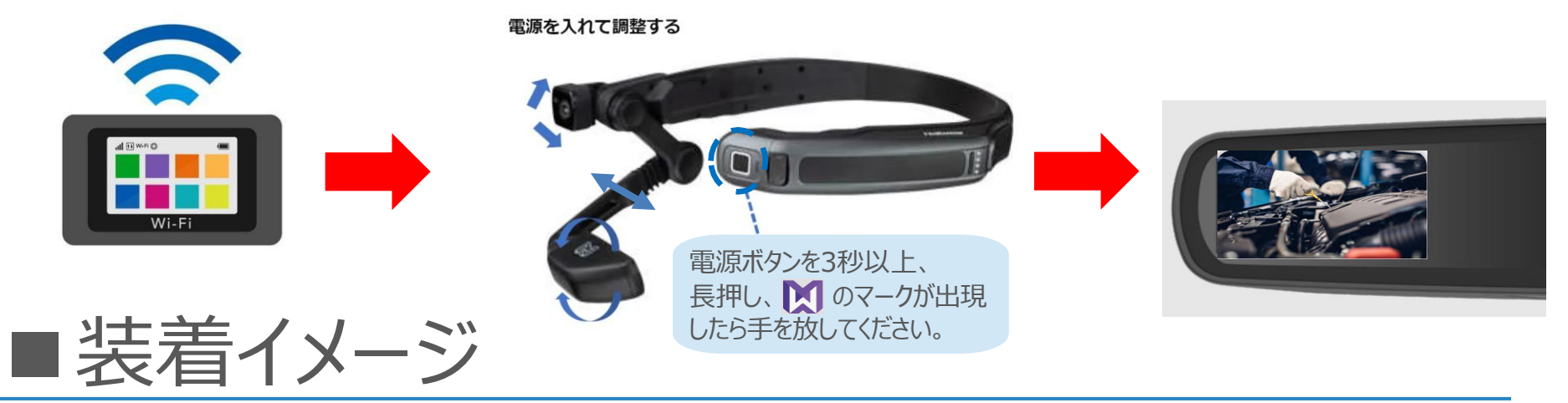

### ワークバンド装着時※ワークバンドは標準で付いております。 へルメット装着時※同梱のトライバンドストラップで装着してください。

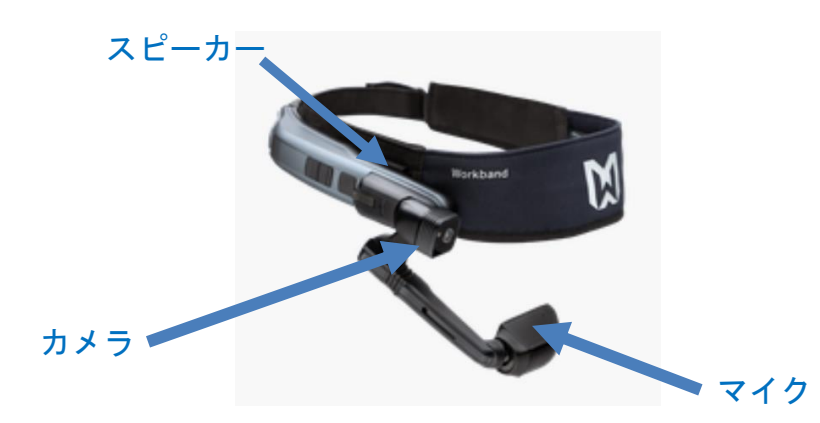

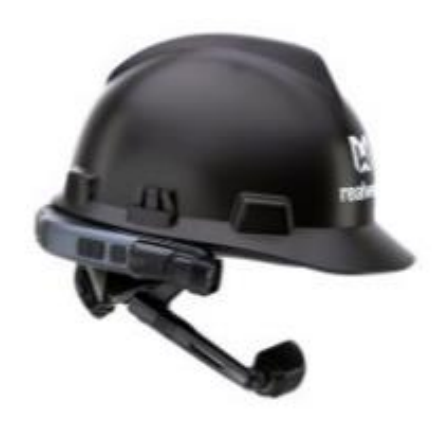

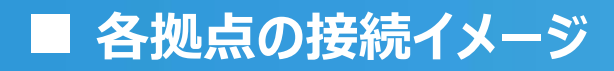

■ 各拠点の接続イメージ ジャンプ ジャパンメディアシステム株式会社

### スマートグラスから接続した拠点について

**スマートグラス側のディスプレイに表示される映像は下記の3パターンになります。 電源を入れた直後は、現場映像(作業者の目線映像)が表示されます。** ※PCからスマートグラス映像の上で右クリックし、「表示画面を切替」を選択し、下記のいづれかを選択してください。

スマートグラスのカメラ映像

※どんな映像を配信してるか作業者自身が 確認するためです。

※支援者の映像を見たいというニーズは 少ないのが現状ではあります。

支援者の映像 マンド しょう 資料共有時の映像

※言葉では伝えづらい場面は資料共有で 説明すると効果的です。

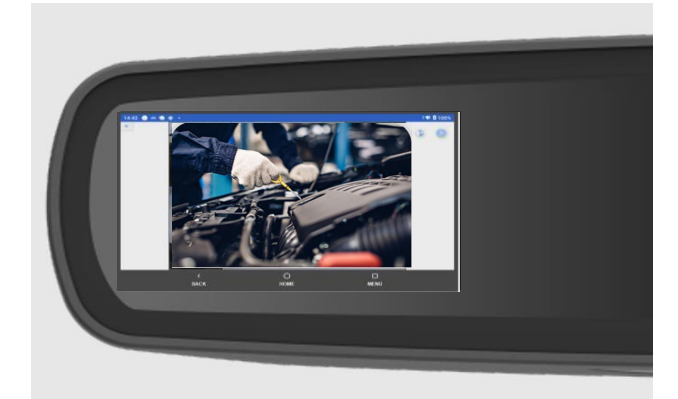

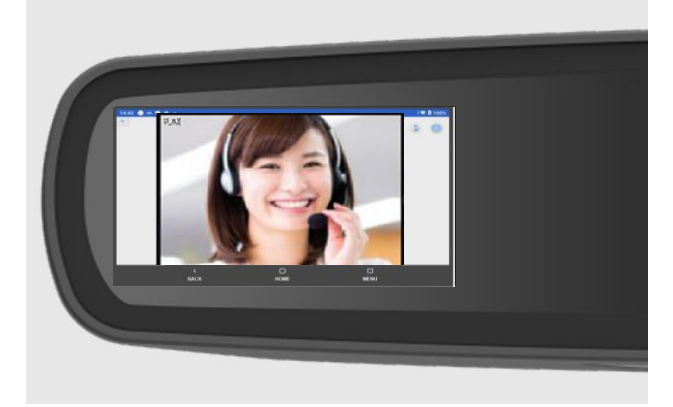

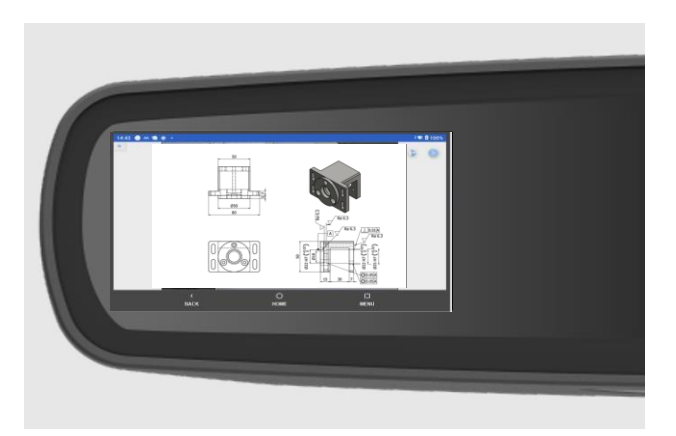

■**運用イメージ (現場側)**

**ジャパンメディアシステム株式会社**

# スマートグラスのマイクON/OFF

※作業者自身が、支援者に聞かれたくない状況の時に、自分のタイミングでマイクON・OFFできるというメリットがあります。

端末のアクションボタンを2回押すことで、端末側のマイクのON・OFFの切り替えが可能。 スマートグラス装着者が自分のタイミングでマイクON・OFFすることが可能です。 (現状、Realware社の一部端末に限ります)。

①アクションボタンを2回押す

②映像の右下に**「音声コマンド認識中」** と表示されます。 ⇒この間は**マイクOFF**の状態です。

③もう一度アクションボタンを2回押すと **「音声コマンド認識中」**の表示が消え、 **マイクON**になります。

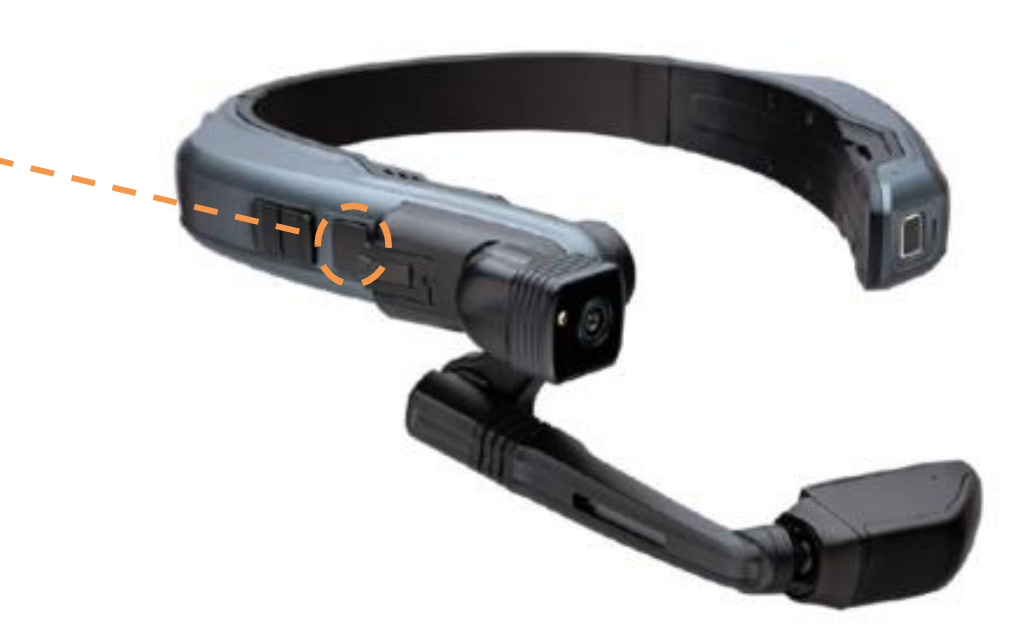

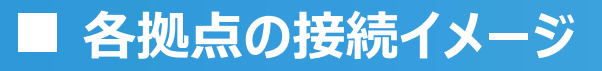

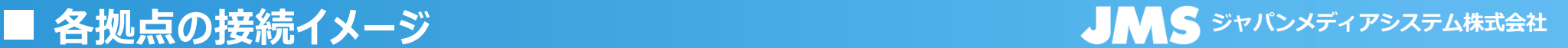

## パソコンから接続した拠点について

**パソコンから接続すると、自分(支援者)の映像は、左上に表示され、スマートグラスから接続 される現場の映像は、右側等に表示されてきます。最大20画面まで表示可能です。**

**※同時接続数分のライセンス契約が必要です。**

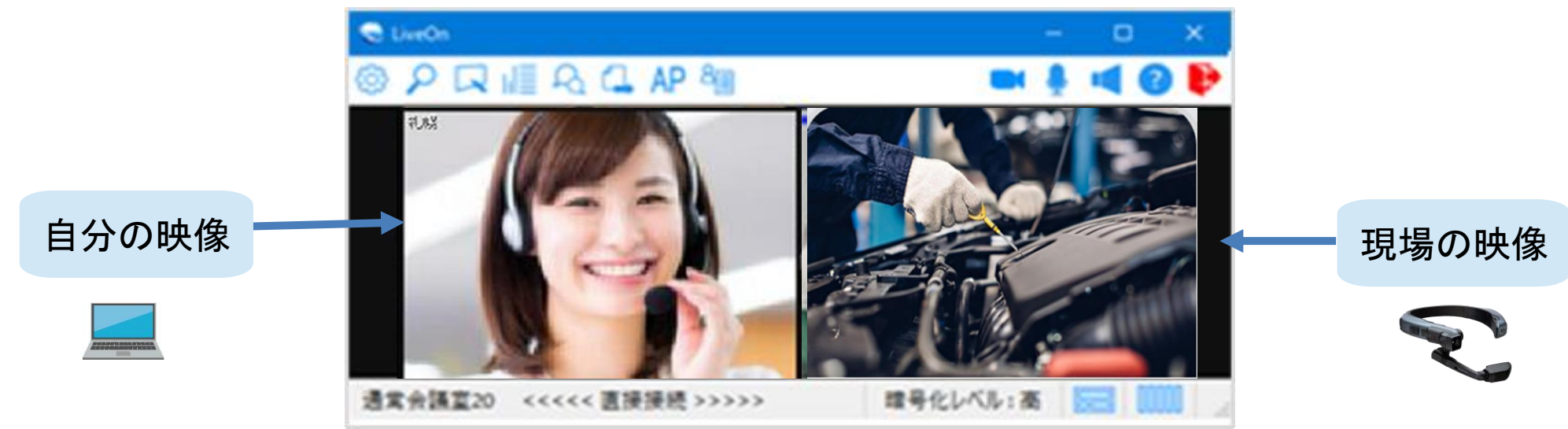

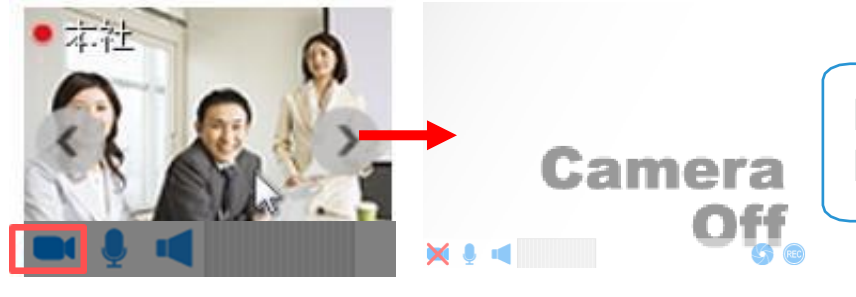

映像を非表示にすることで、ネットワーク環境への負荷が軽減できます。 映像を見せる必要が無い場合にはカメラOFFがオススメです。

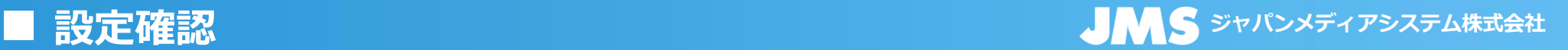

## 音声機器・設定を確認する(PC側)

• 66 ボタンをクリックし、「音声」タブをクリック。

● 音声デバイスの設定、音量設定、エコー抑止等の設定を行います。

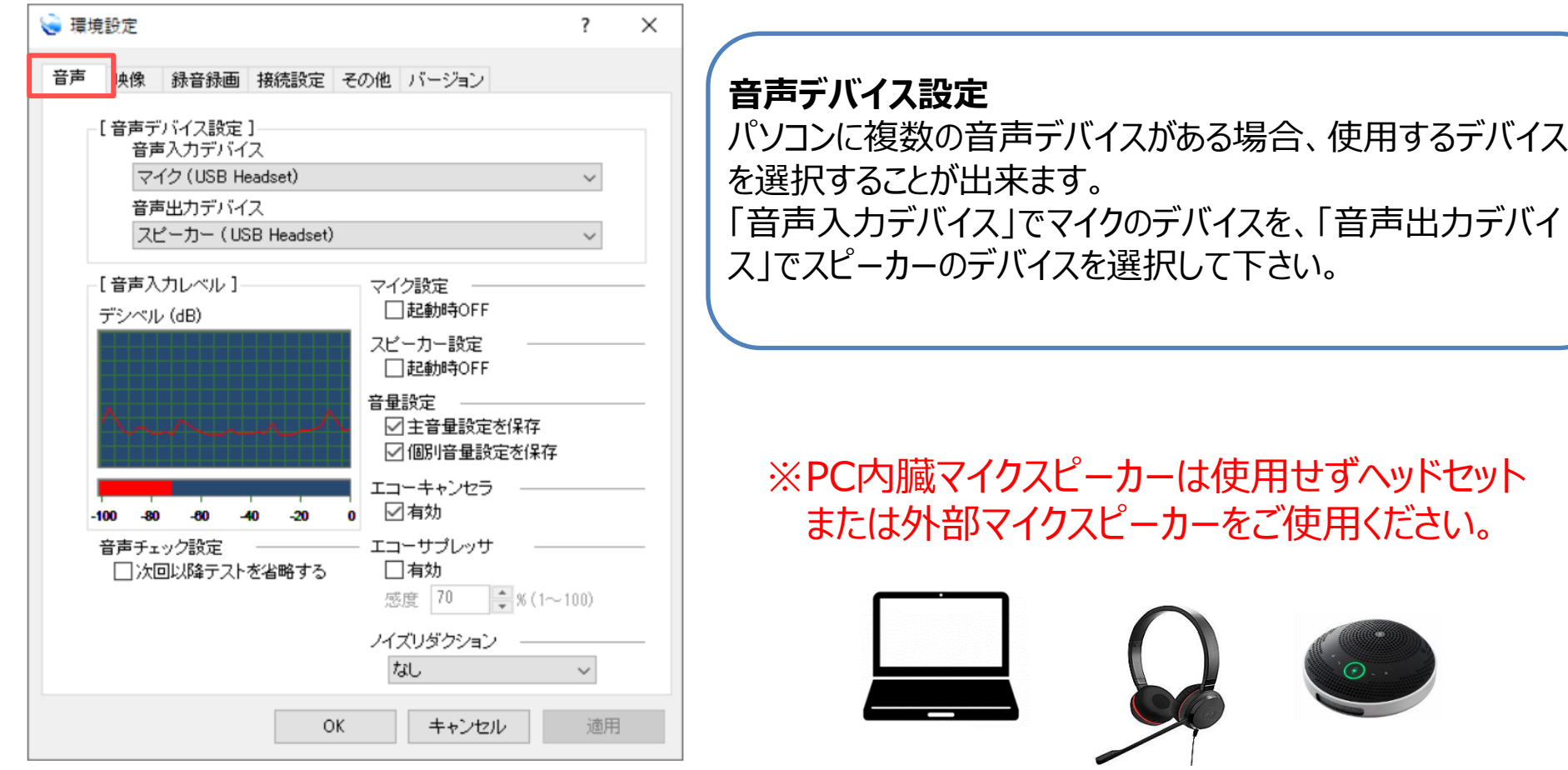

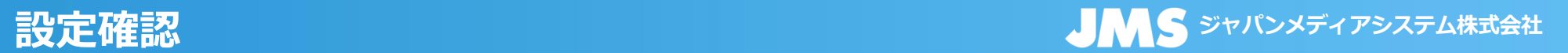

## 映像機器・設定を確認する(PC側)

<mark>663</mark> ボタンをクリックし、「映像」タブをクリック。

• カメラデバイス、フレーム数、ビデオサイズ (解像度) の選択、ビデオ入力方法の設定を行うことが出来ます。 ※ビデオサイズ720×480以上を利用するには、オプション契約が必要になります。

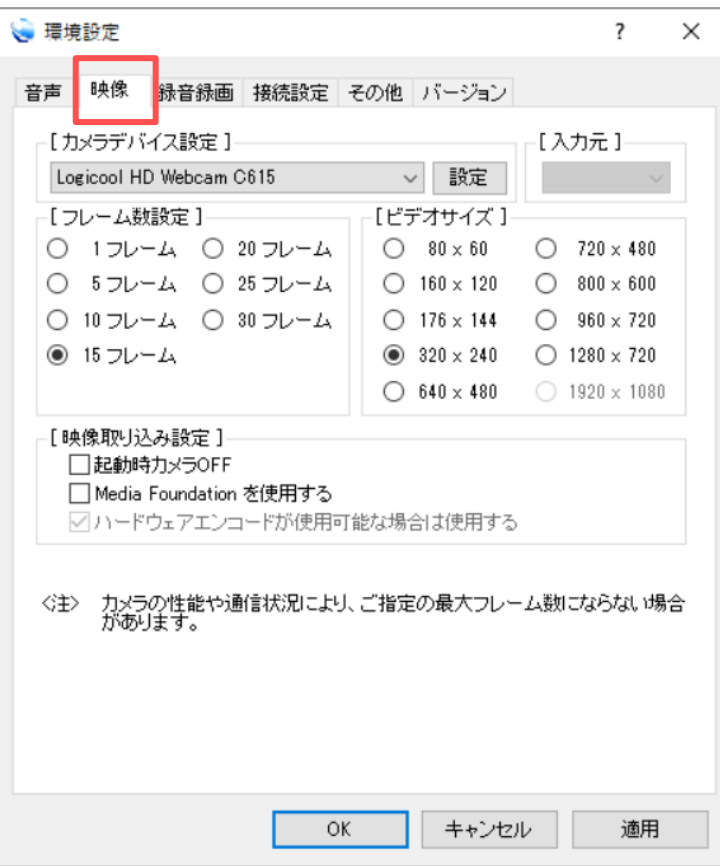

自己映像の解像度を設定します。 映像や音声に問題がある場合、ビデオサイズを低く設定すると 送信するデータ量が抑えられ問題が軽減することがあります。 (会議室入室者全員でビデオサイズを低くするとより効果的で す。) 640×480以上のビデオサイズでは、大量の映像データを送信 するため通信状況によっては映像の遅延・コマ送り、音声の途 切れ・遅延が発生する可能性があります。

■**運用イメージ (PC側)**

# 外部モニタの活用

### **ノートPC上の小さな映像を大型モニタに出力して見ることで**下記のようなメリットがあります。

- ・ 同じフロアにいる複数の管理者様が現場の様子を確認可能になります。
- ・ より高い解像度で現場の様子を確認可能になります。
- ・ 距離を置いて視聴可能なため、長時間の連続視聴でも、比較的目が疲れにくくなります。

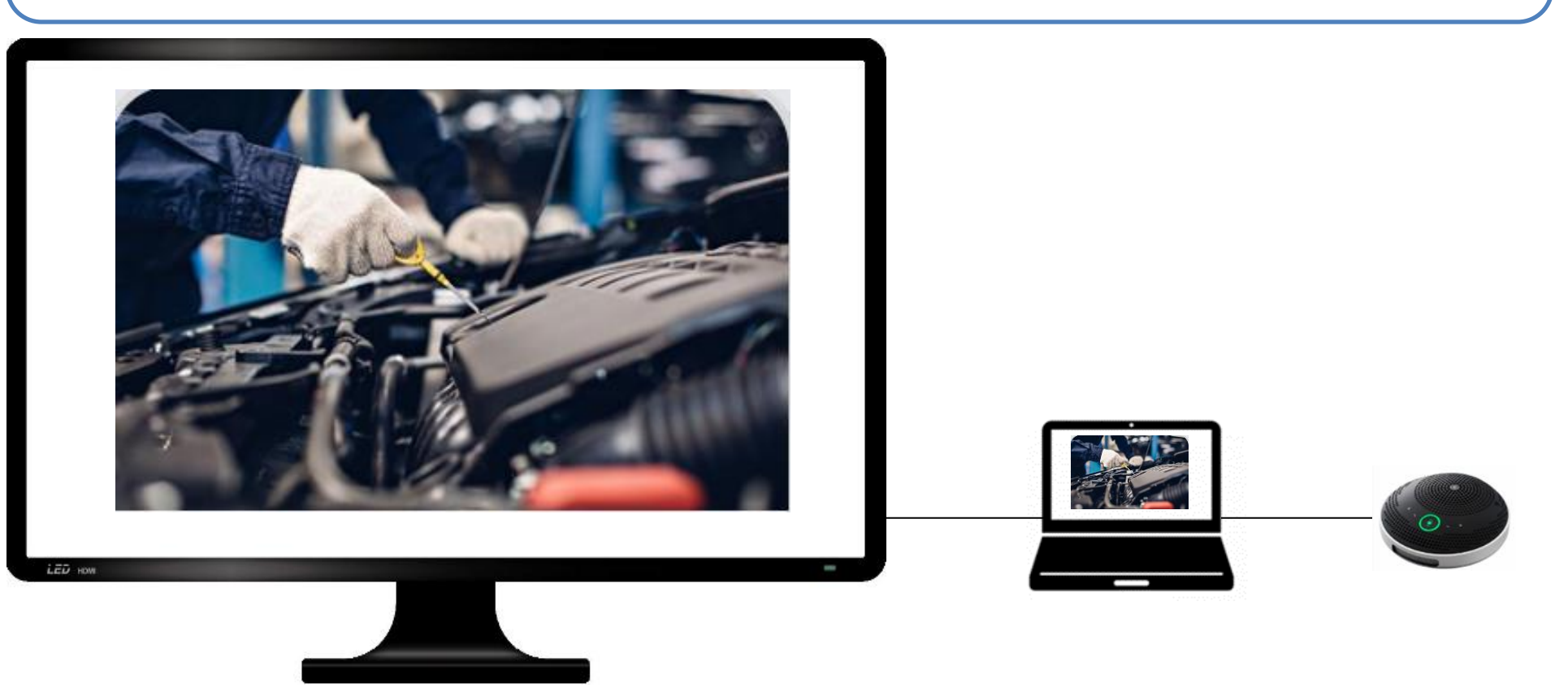

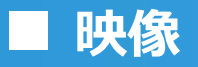

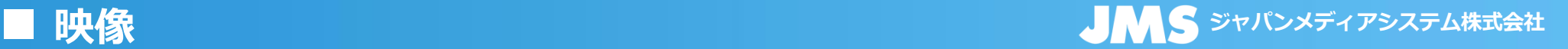

# 映像のポップアップとサイズ変更 (レイアウトフリー)

①拡大したい映像をマウスでダブルクリックすると、映像がポップアップします。

※再度ダブルクリックすると元の位置に戻ります。

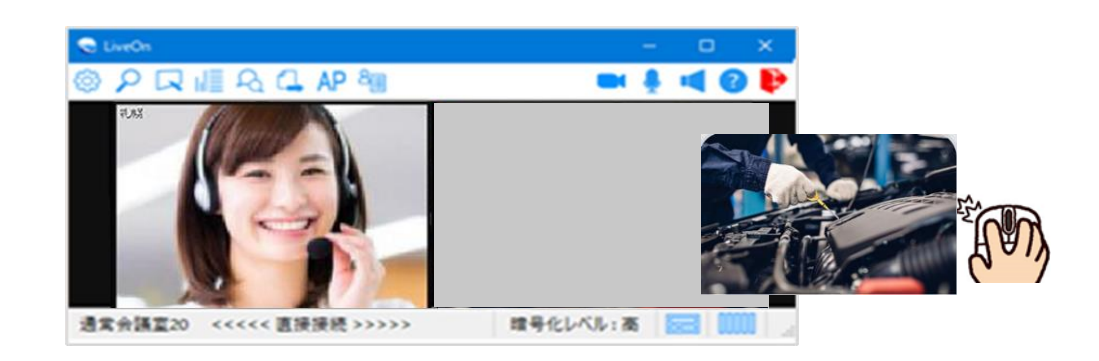

②ポップアップした映像をお好みの大きさに拡大・縮小する ことができます。また、自由に移動させることも可能です。 再度ダブルクリックすると元の枠内に戻ります。 (右クリック→全画面表示も可能です。)

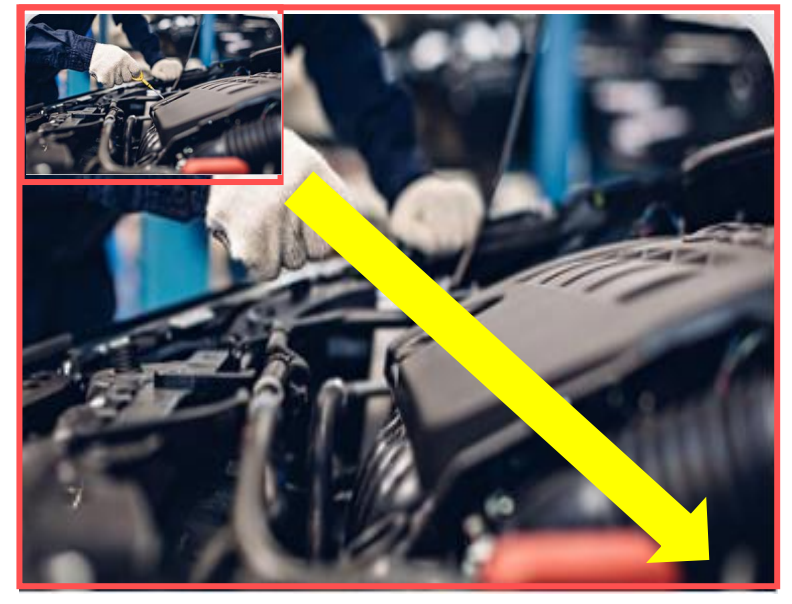

**ドラッグ**

### ■ スマートグラスの設定を変更する ジャパンメディアシステム株式会社

# スマートグラスの設定値変更を行う(PC側)

PC側から遠隔操作でスマートグラス側の各種設定うことで、スマートグラス装着者の操作が不要にな る、作業者が自分の作業に集中できるというメリットがあります。

※主な設定変更項目は下記になります。

①スマートグラス側カメラのビデオサイズ変更

### ②スマートグラス側カメラの映像ズームアップ

### ③スマートグラス側のライトON・OFF制御

### ■ スマートグラスの設定を変更する ジャパンメディアシステム株式会社

# スマートグラスの設定値変更を行う(PC側)

### PC側から**遠隔操作でスマートグラス側の各種設定変更を行う**ための操作説明になります。

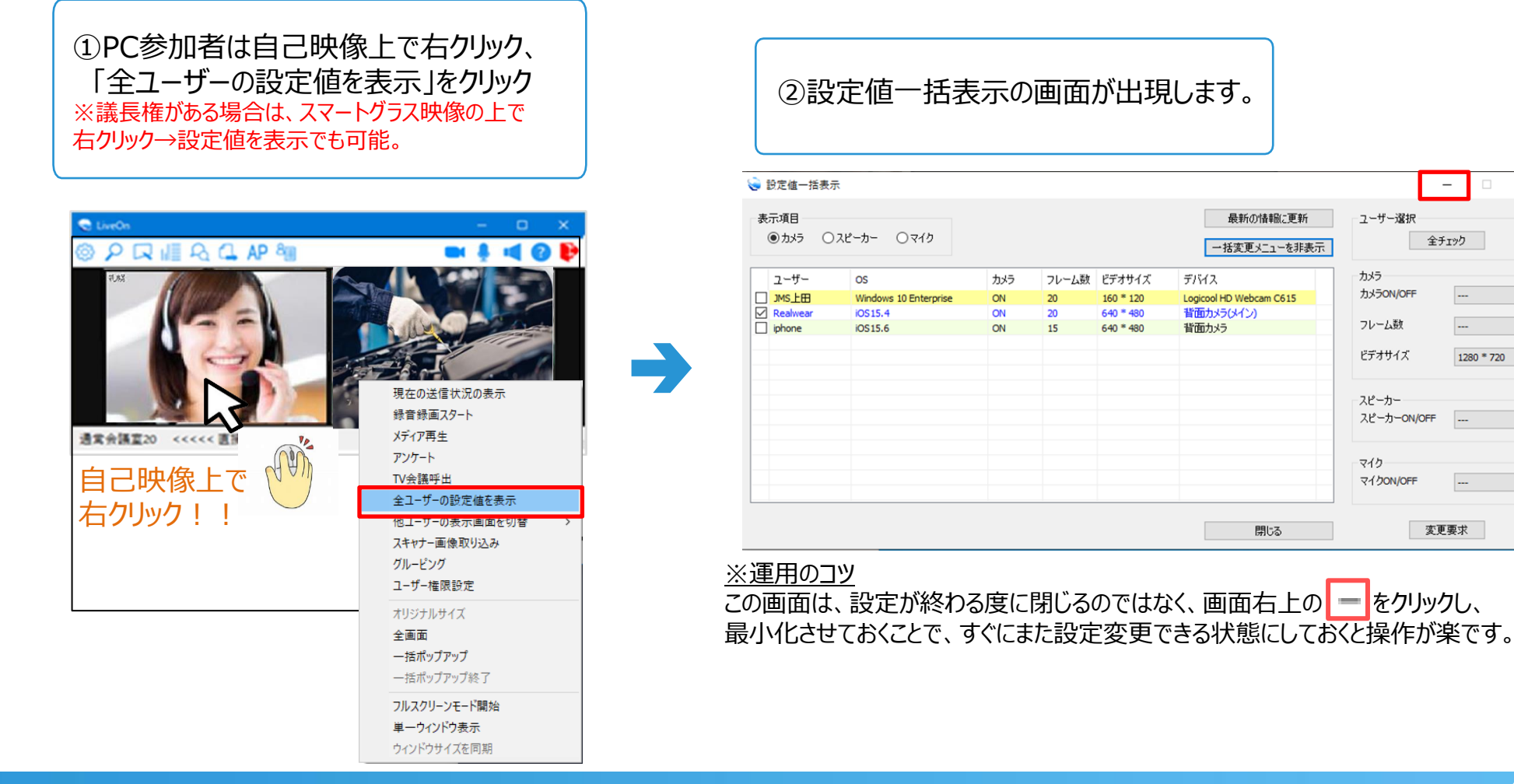

 $\times$ 

### ■ スマートグラスの設定を変更する マンスティア マジェン アイディアシステム株式会社

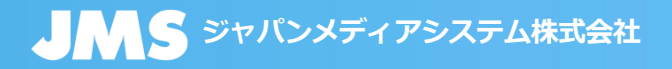

## 遠隔設定変更の方法 (PC側)

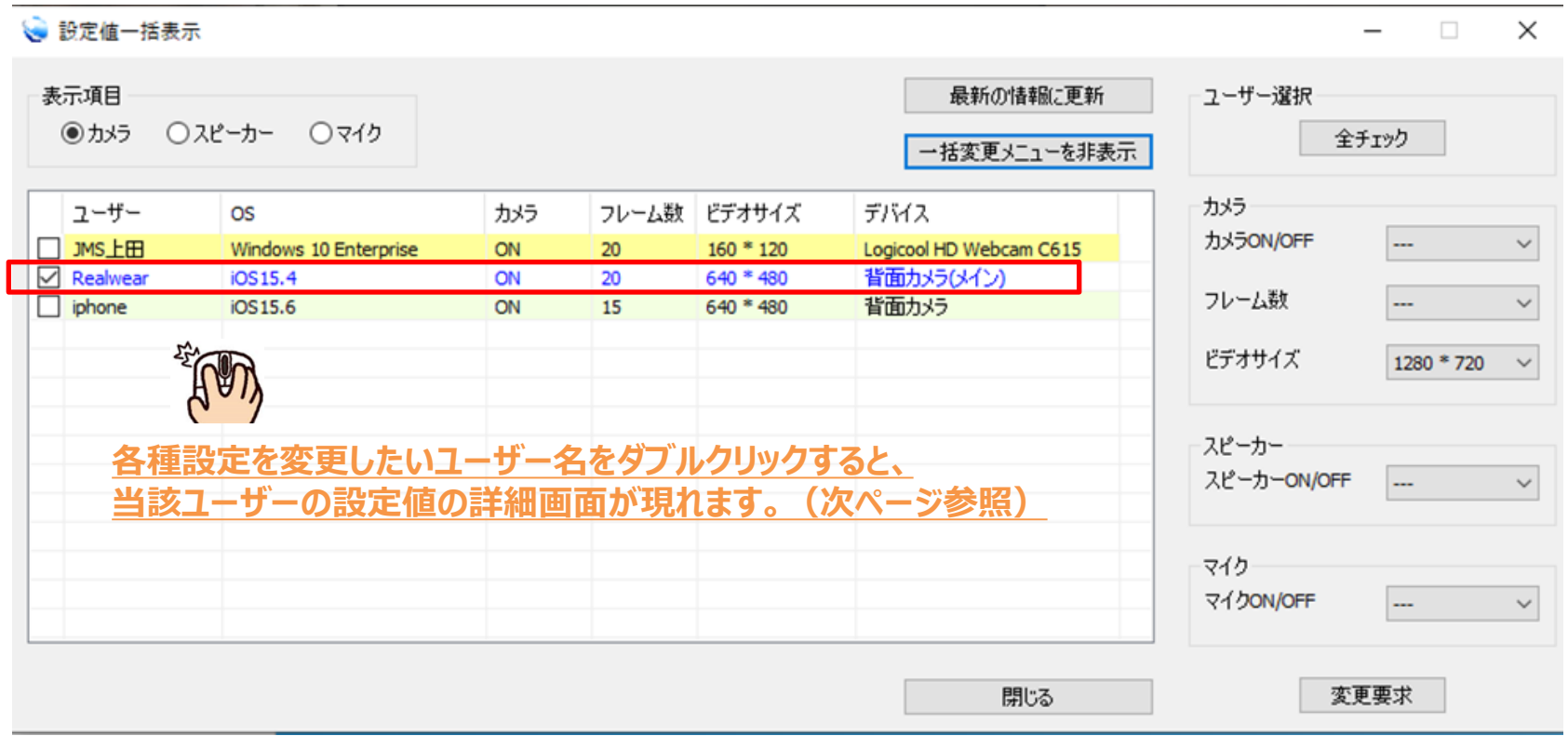

### ■ スマートグラスの設定を変更する ジャパンメディアシステム株式会社

# 現場側のビデオサイズの変更 (PC側)

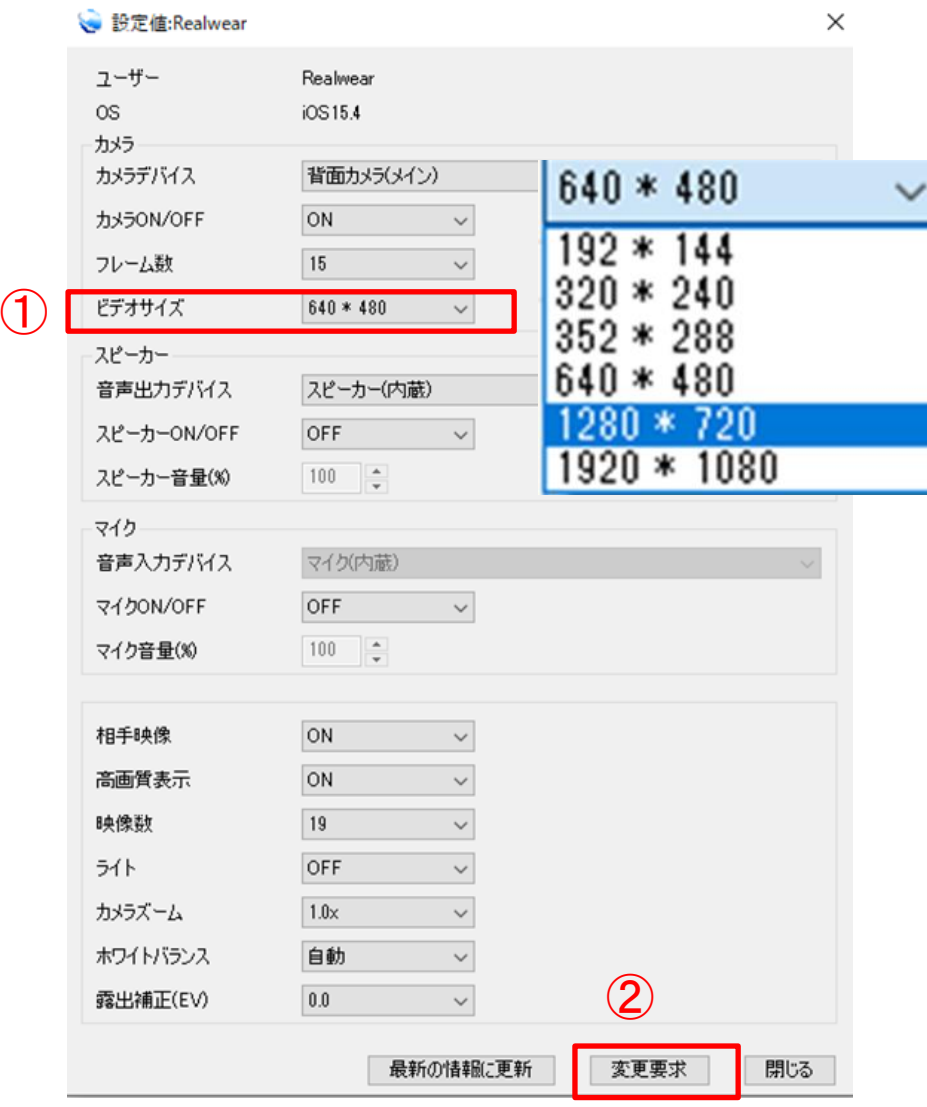

320×240 (デフォルト値) 細かい文字が若干ぼやけている ※その分、通信データ容量は小さいです。

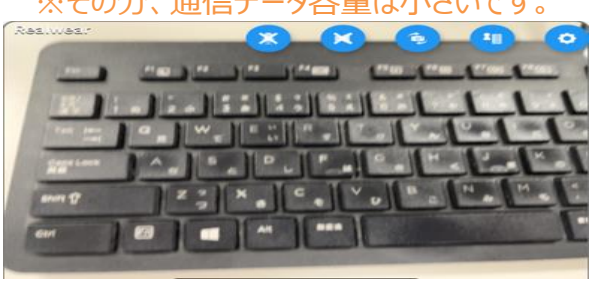

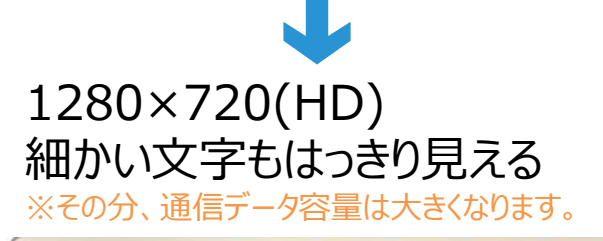

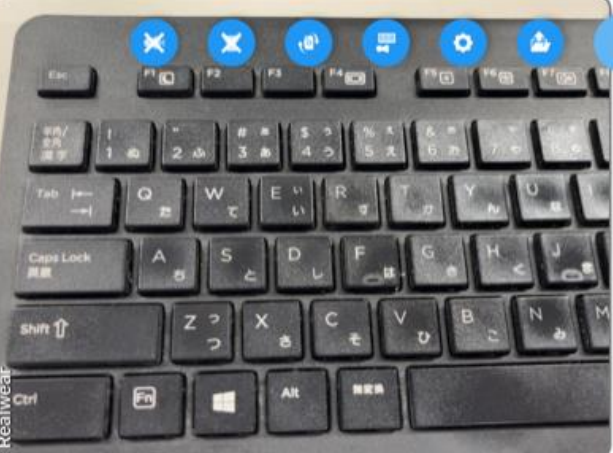

### ■ スマートグラスの設定を変更する シング・シーン シール AMS ジャパンメディアシステム株式会社

# 映像のズームアップ (PC側)

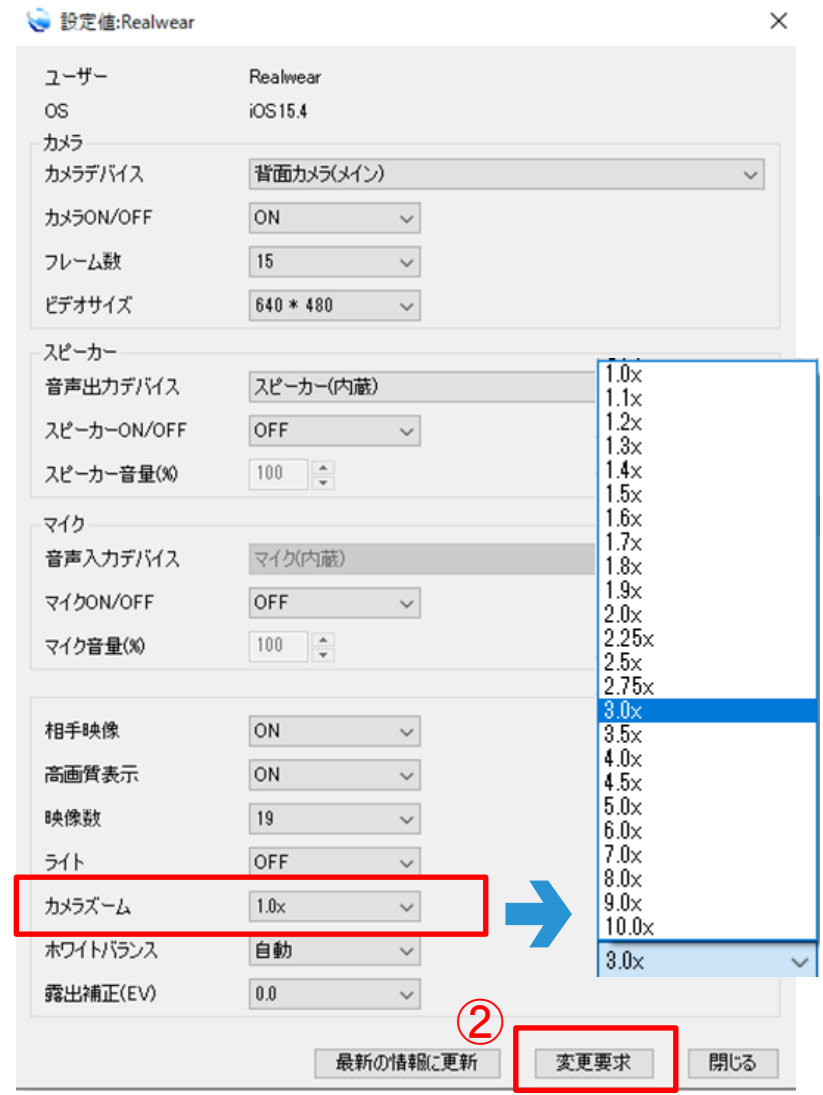

 $\bigcap$ 

1倍

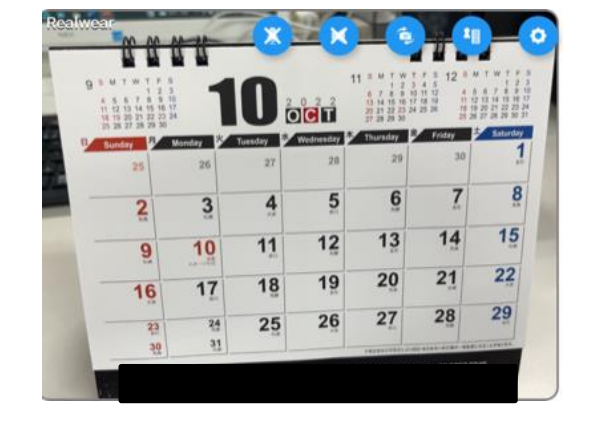

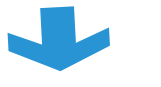

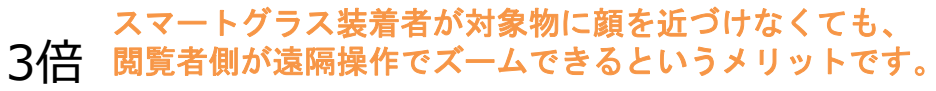

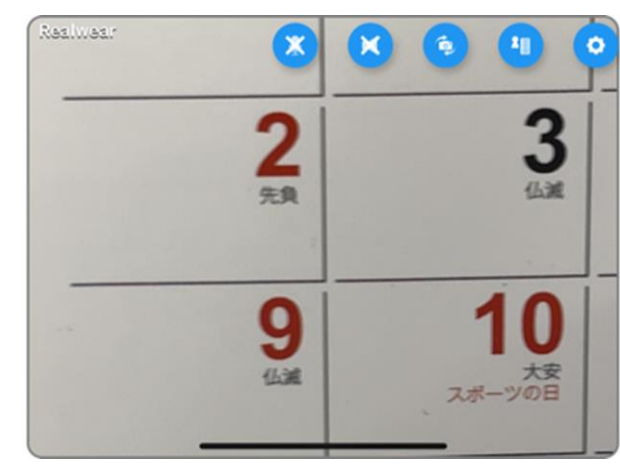

### ■ スマートグラスの設定を変更する **ジャパンメディアシステム株式会社**

# ライトのON・OFFの変更

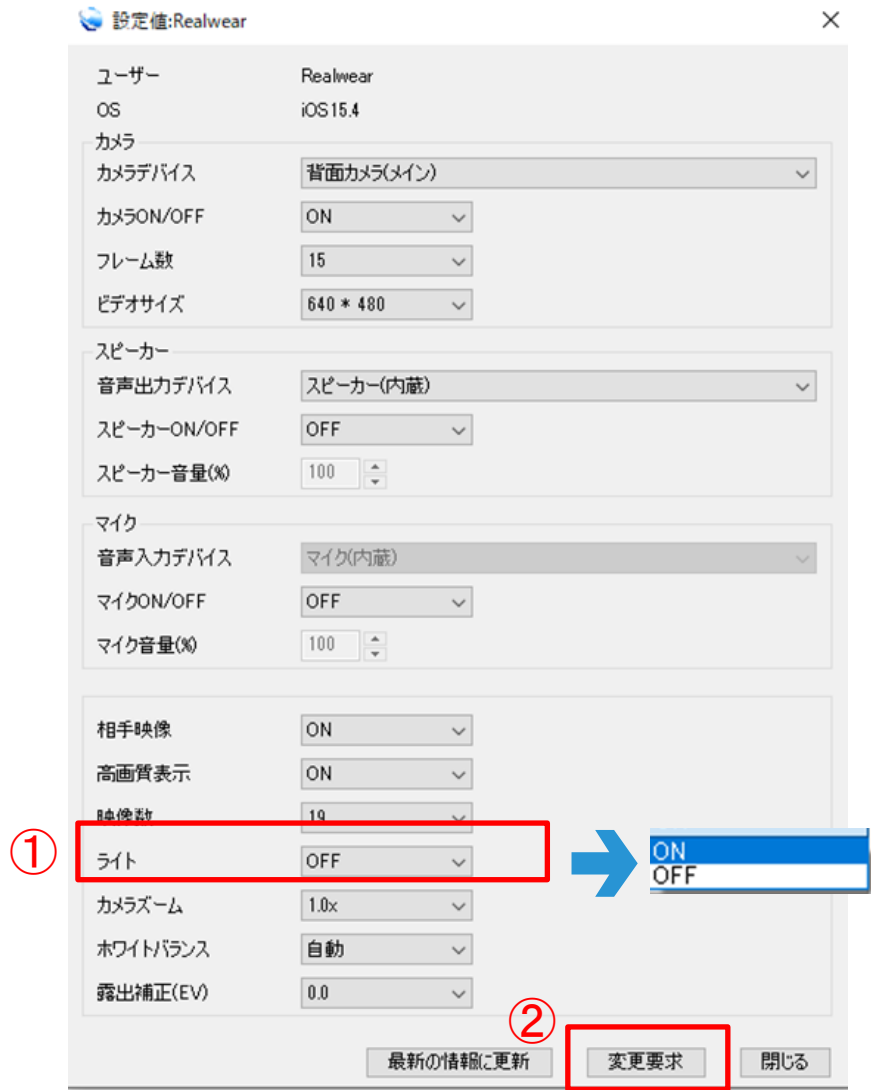

### 光が届かない場所で、 スマートグラスのライトOFFの状態

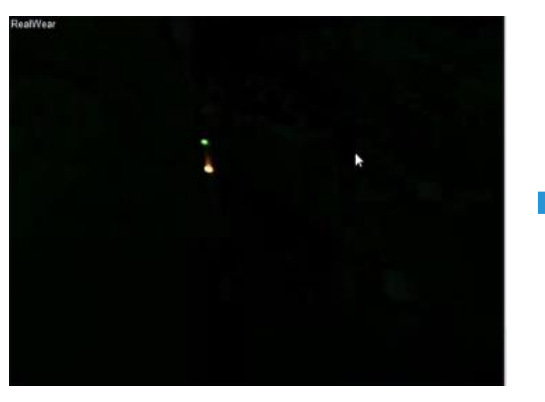

### PC側からの遠隔操作で、 スマートグラスのライトをONにすると、 物体がはっきり見えるようになります。

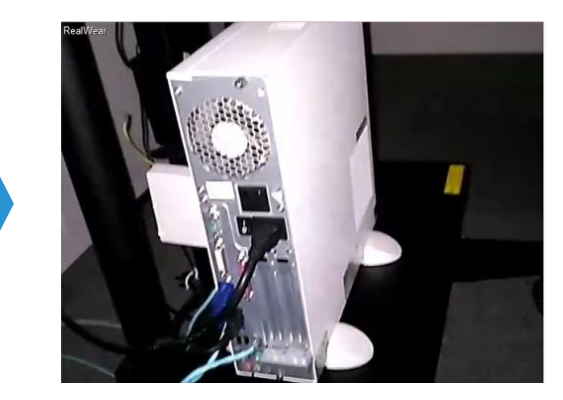

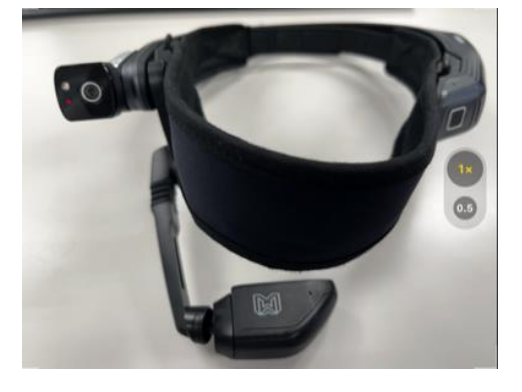

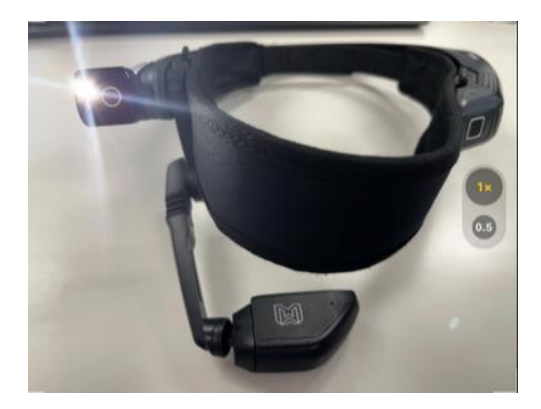

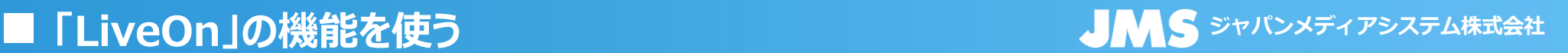

## 特定の現場のみを録画したい場合

**LiveOnでの接続の様子を録音録画できる機能です。最大5時間まで録音録画が可能です。** ※個別録画を複数同時にすることも可能です。

**①録画したい映像上にある アイコンをクリックします。 ②保存をクリックします。終了する場合は、■をクリックします。**

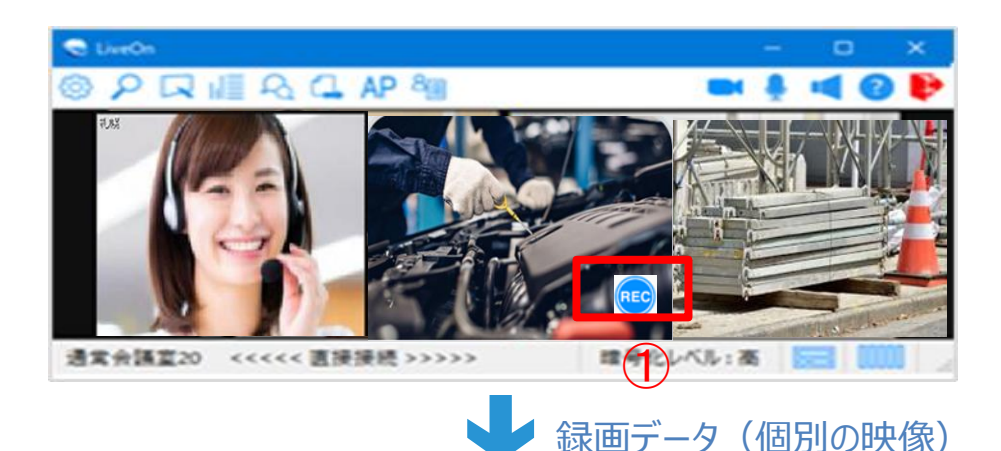

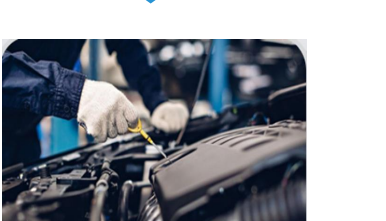

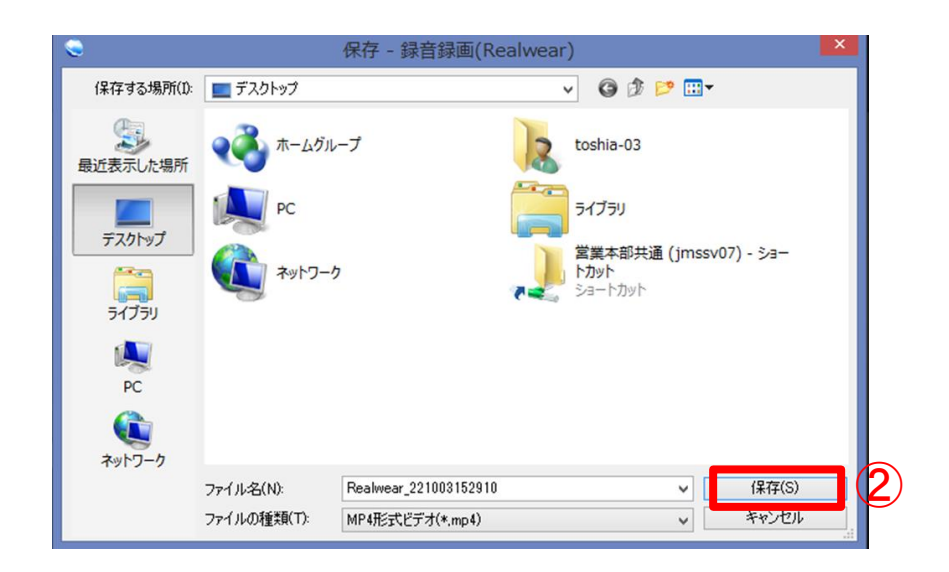

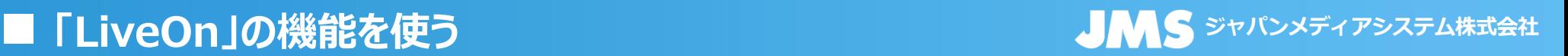

# 複数現場を同時に1ファイルに録画したい場合

**LiveOnでの接続の様子を録音録画できる機能です。最大5時間まで録音録画が可能です。**

**①自拠点映像上にある アイコンをクリックします。**

**②録画対象として「web会議全体」選びます。**

**③保存をクリックします。終了する場合は、■をクリックします。**

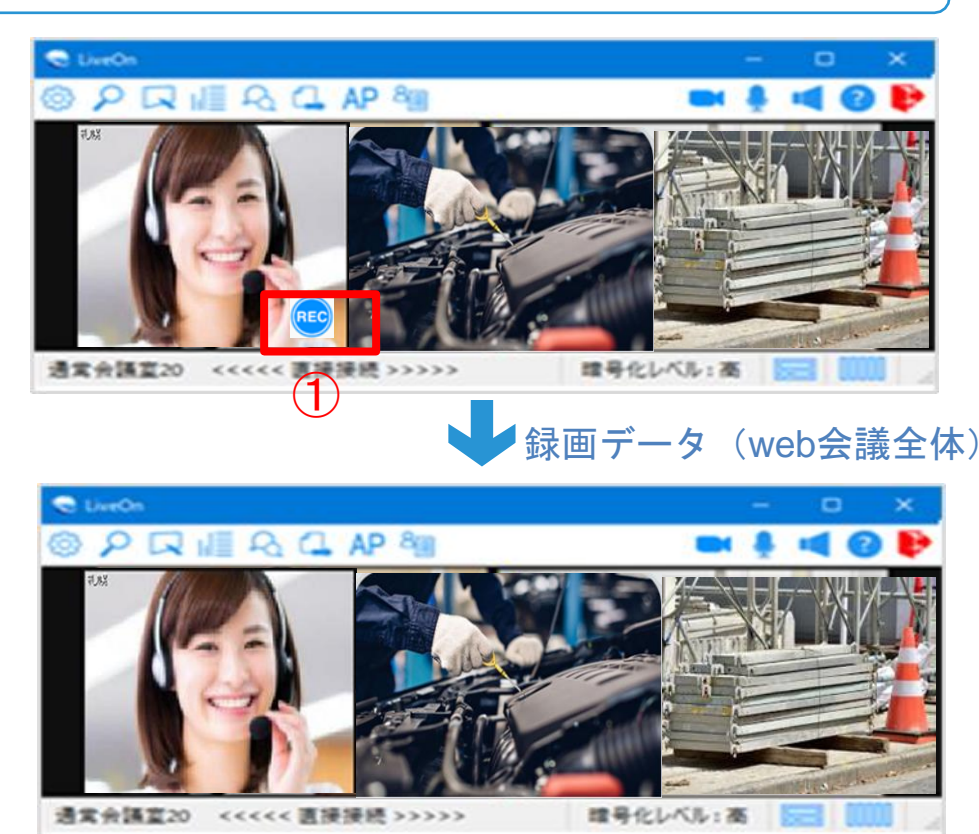

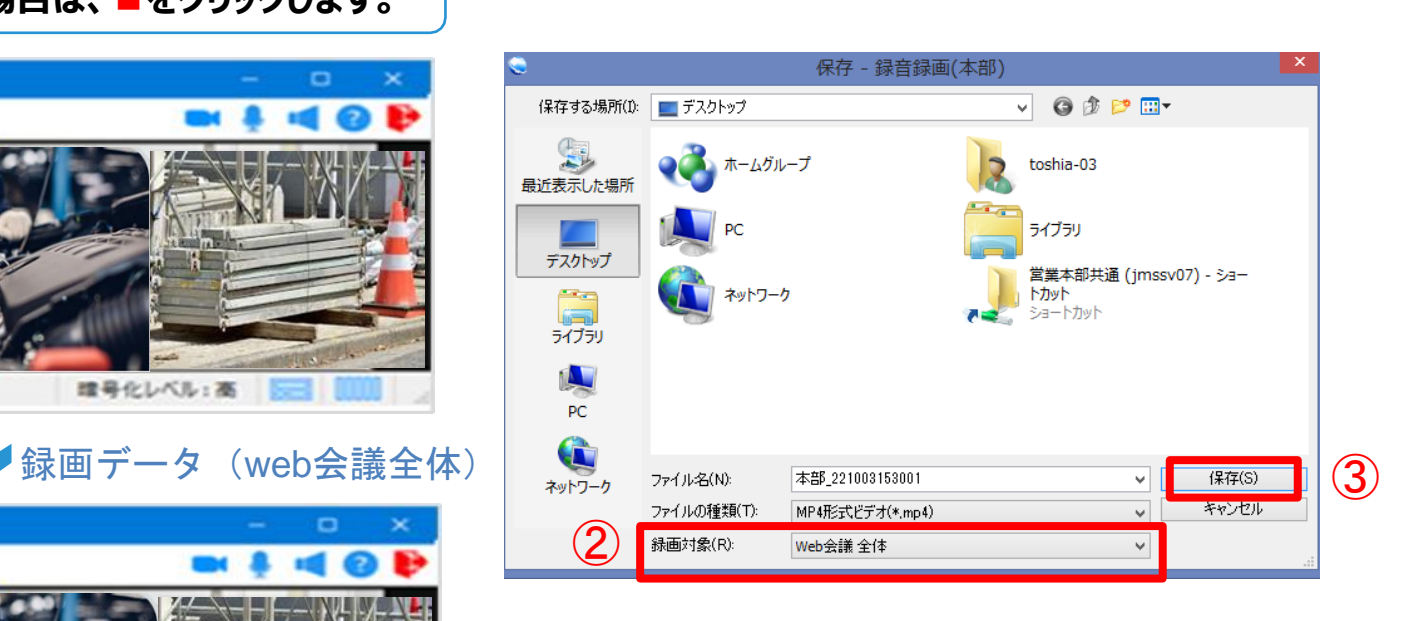

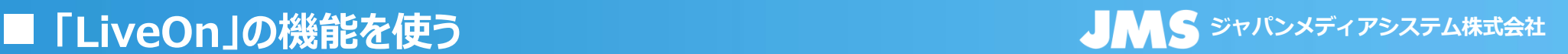

④

キャンセル

OK

18

適用

## 録音録画の各種設定について

**録音録画時間の設定・ファイルの分割保存設定・録画日時の記録設定について**

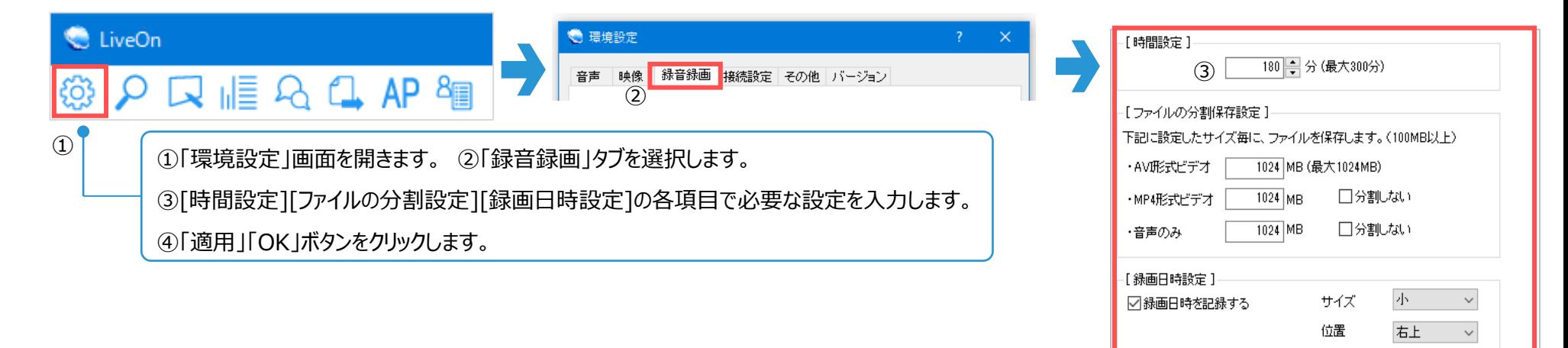

■運用のコツ

録画日時を記録するにチェックを入れると、録画映像に日時が 表示されるようになるので、お勧めの設定です。

## 映像キャプチャ機能(PC側)

### **指示者側PCから、現場映像を静止画としてキャプチャし、スマートグラスディスプレイに表示する機能**

### ①キャプチャしたい現場映像の 右下の ●ボタンをクリック

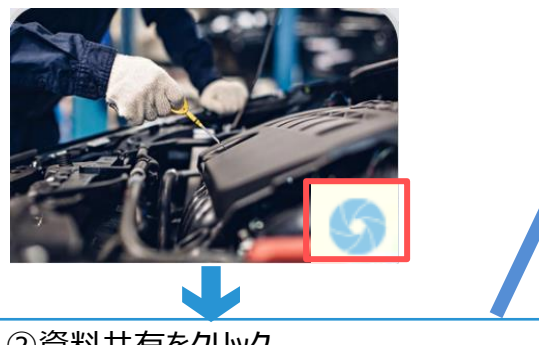

②資料共有をクリック (この時点でスマートグラスのディスプレイは 資料共有に変わります。)

 $\times$ 

キャプチャ:Realwear п

画像を共有する方法を選択してください。

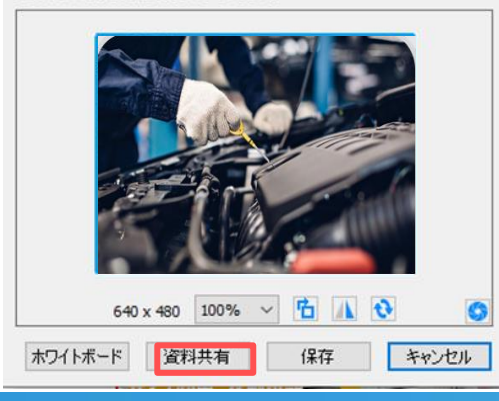

③描画にチェックを入れ、マウスで描画したい箇所をなぞると書き込まれます。 ※画面左下のカラーパレットからペンの色を選ぶことも可能です。 終了時は右上の×印をクリック→スマートグラスのディスプレイ上の資料共有画面も同時に閉じられます。

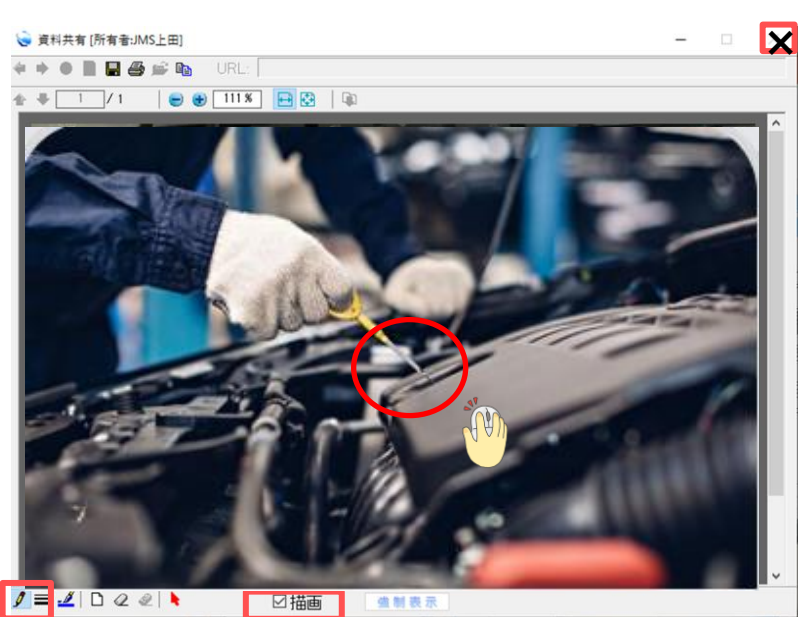

※描画のチェックを外してからでない と画面を閉じることができません。

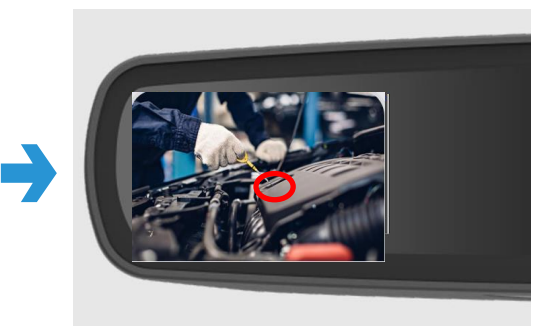

**PC側で描画した内容は、 スマートグラスのディスプレイにも 表示されます。**

■ **ジャパンメディアシステム株式会社 「LiveOn」の機能を使う**

## マジックビュー機能(PC側)

**指示者側PCのデスクトップの一部分のみをスマートグラス側に画面共有できる機能です。 (議長権を保持したIDでログインすることが必要です。)**

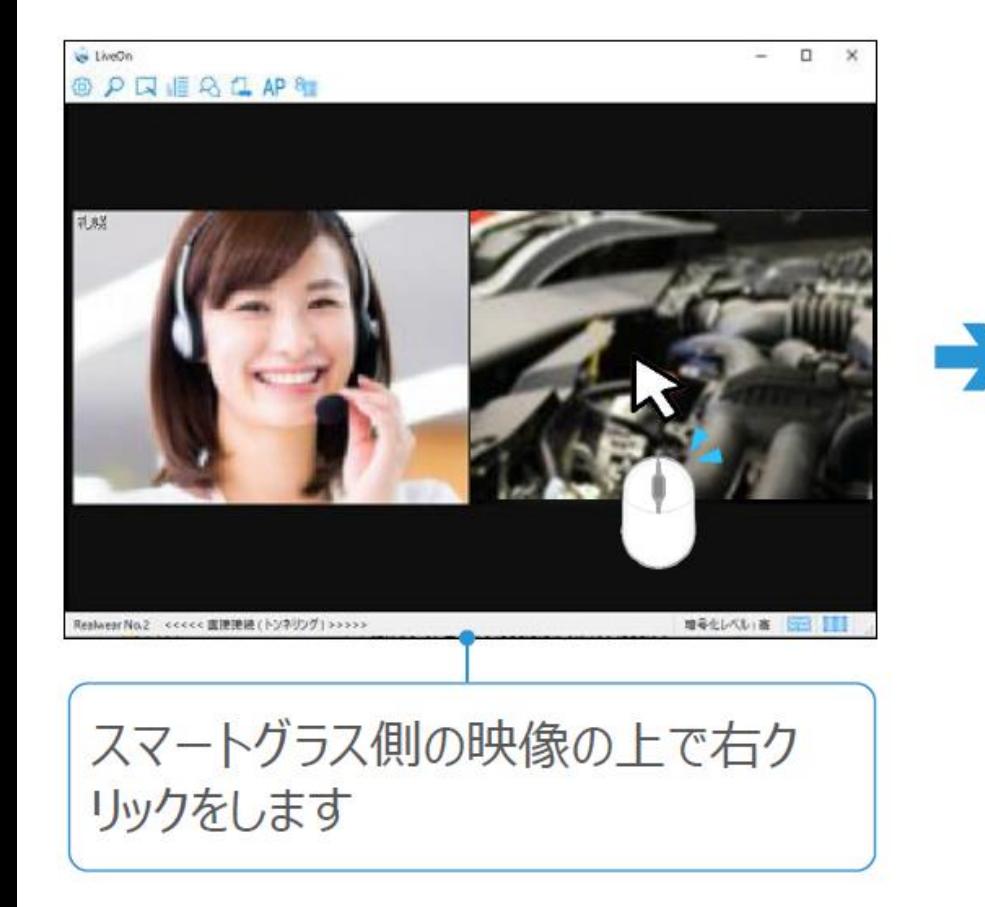

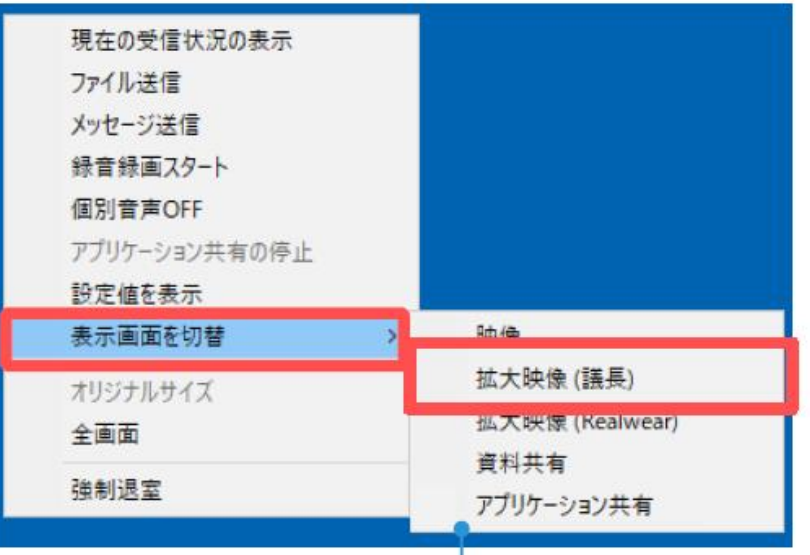

拡大映像(議長)をクリックすると スマートグラス側に議長の映像が表示 されます

### ■ **ジャパンメディアシステム株式会社 「LiveOn」の機能を使う**

マジックドュー枠内の自分のデスクトップ画面の一部を自己画面に表示させ、他参加者に見せることができる機能です。

■マジックビュー枠は、移動やサイズ変更を行うことができます。 Point ■描画を有効にすると、マジックビュー枠内に描画して共有することができます。

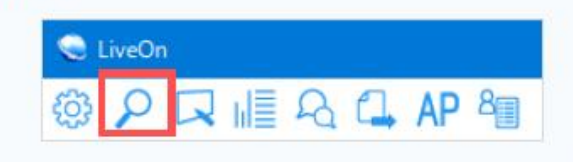

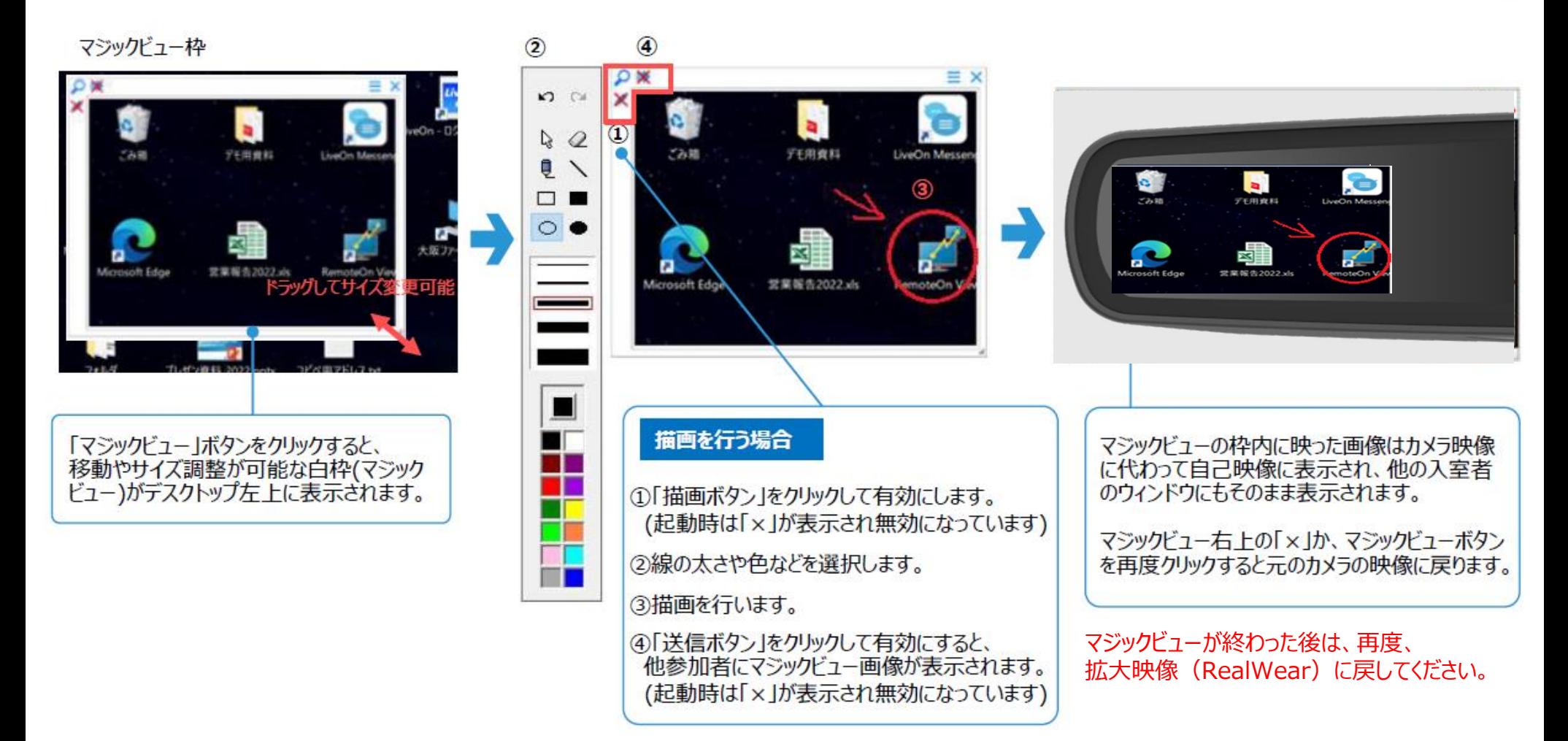

# テキストボックス機能(PC側)

参加者全員と文字でのメッセージのやり取り(チャット)ができる機能です。発言者の名前と日時が表示され、テキスト形式で保存も可能です。

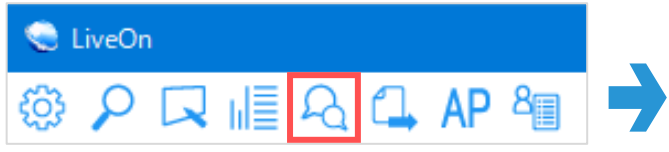

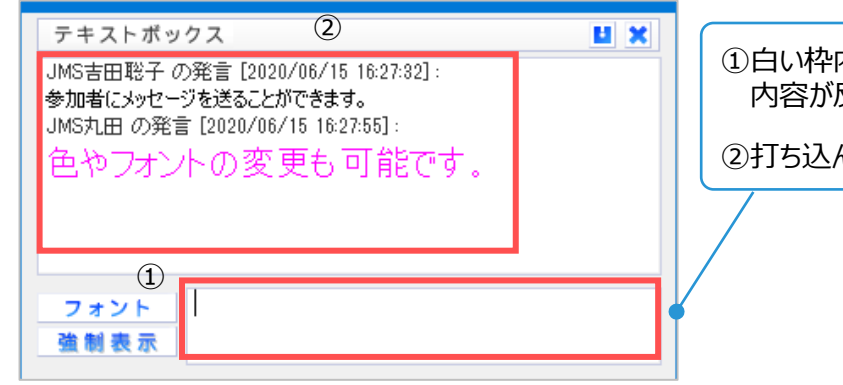

①白い枠内に文字を入力し、Enterを押すと 内容が反映されます。

②打ち込んだ内容が表示されます。

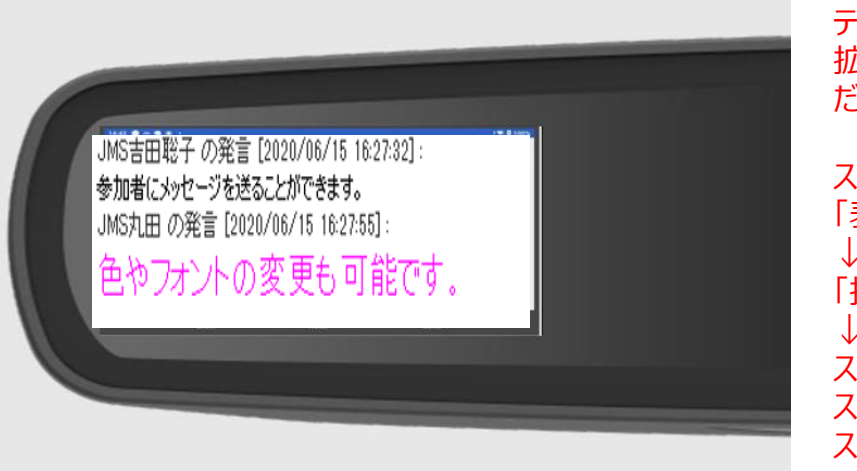

テキストボックスが終わった後は、再度、 拡大映像(RealWear)に戻してく ださい。※議長権は不要です。

スマートグラス映像の上で右クリックし、 「表示画面を切替」を選択 ↓ 「拡大映像 (RealWear) |を選択 ↓ スマートグラスのディスプレイに映るテキ ストボックスの画面が元のスマートグラ スのカメラ映像に戻ります。

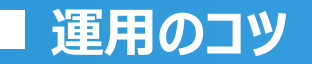

■<mark>運用のコツ</mark> シャパンメディアシステム株式会社

# 運用のコツ (音声について)

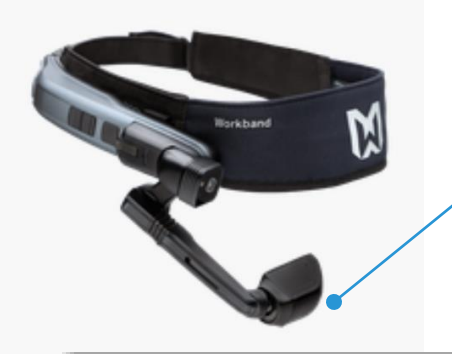

ディスプレイの上下に小さい穴が開いており、 そこがスマートグラスの内蔵マイクになっております。 ディスプレイを手でつまんでしまうと、その間、マイクを塞いでしまい、 音声が相手に伝わらなくなってしまいますのでご注意ください。

作業現場の環境が騒音等でうるさい場合は、無線(有線)のイヤホンマイクをご使用いただくこともご 検討ください。

ただし、両耳をイヤホンで塞いでしまうと、周囲の音が全く聞こえなくなってしまいますので、片耳タイプの イヤホンマイクをお使いいただければ、周囲の音も適度に入り安心です。 ※RealWearと「RealWear Explorer」がインストールされているPCを付属のUSBケーブルでつなぎ、ペアリングの設定を行ってくだ さい。

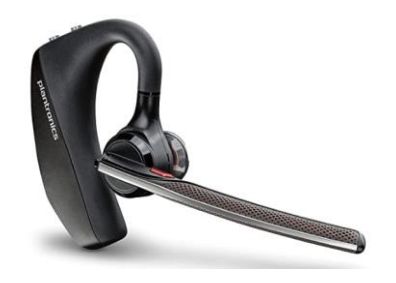

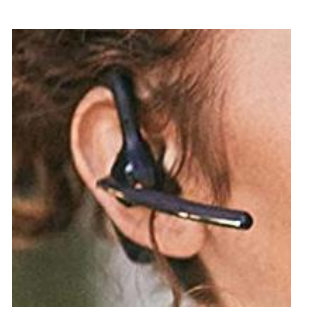

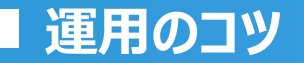

### 運用のコツ (映像について)

スマートグラス側にPC操作者の顔を見せる必要が全くない場合は、PC側で自己映像OFFにするか、 もしくは、スマートグラス側の設定で「相手映像OFF」にすることをお勧めします。

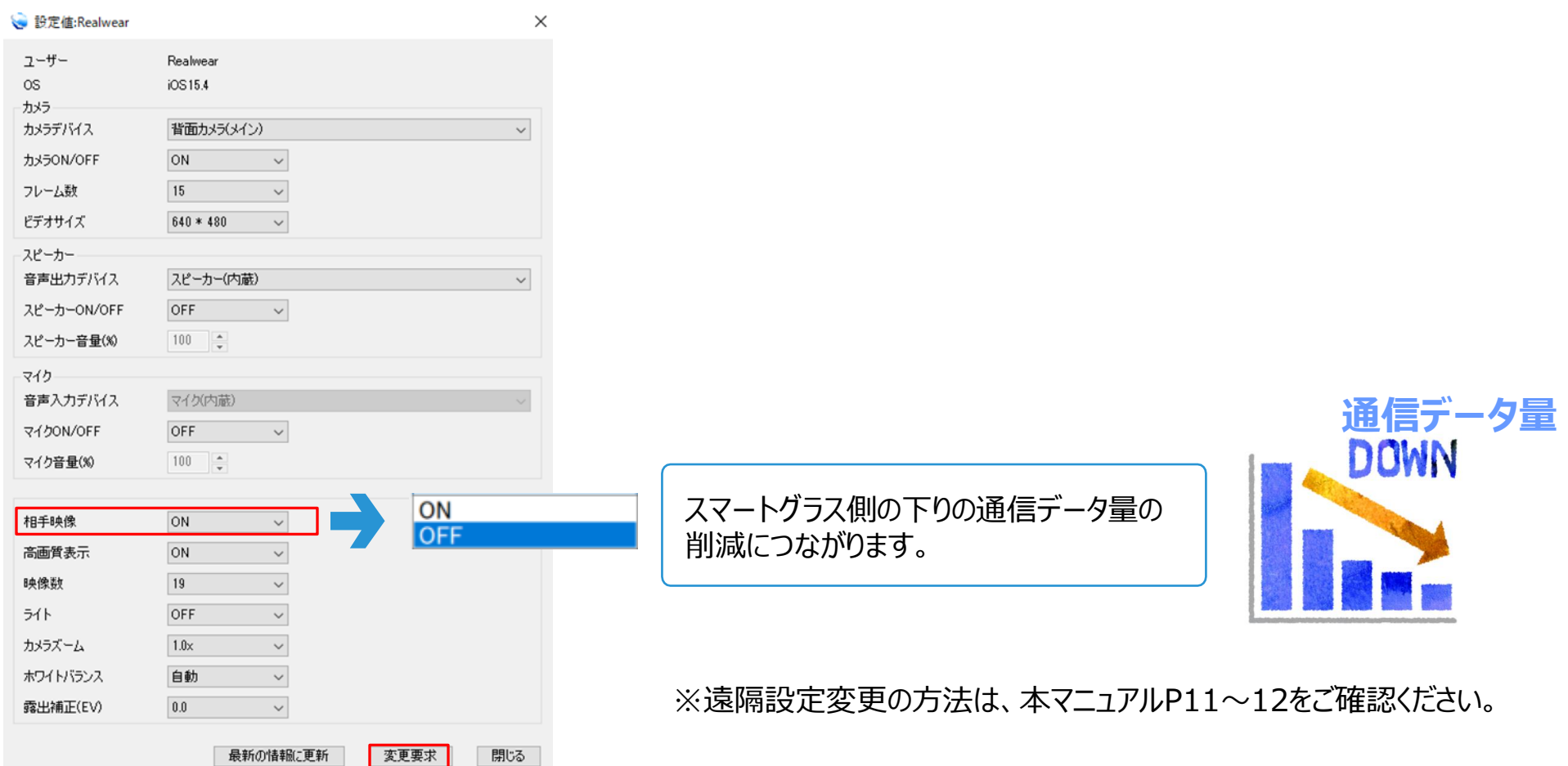

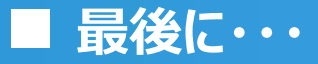

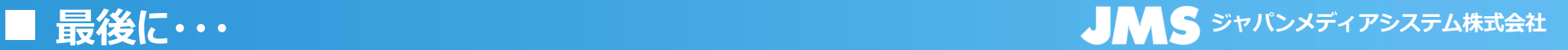

## 接続終了方法(スマートグラス)

**ポケットwifi・スマートグラス側の電源を長押しして電源を切ります。**

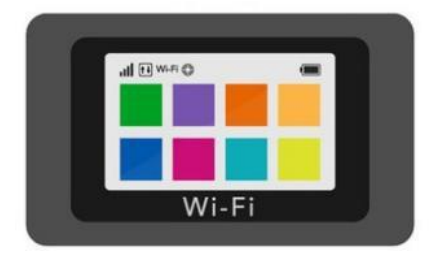

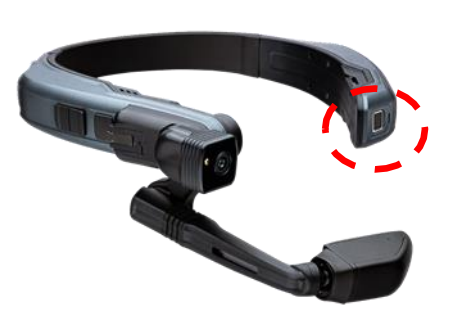

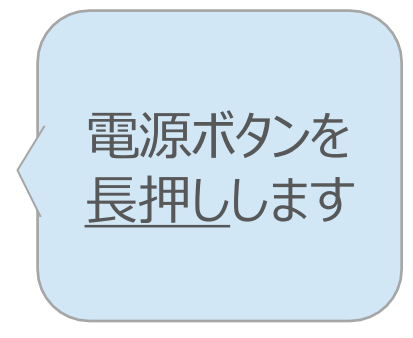

# 接続終了方法(PC)

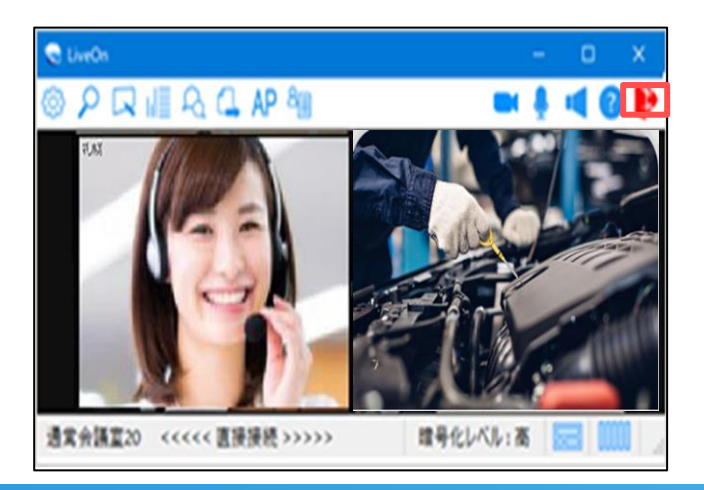

画面右上の赤い扉のアイコンを クリックすると、「LiveOn」から 退出します。